## Ariel Cpature - Download and login guide

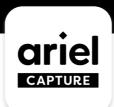

## Download the app 1.

Download 'Ariel Capture' from the app store

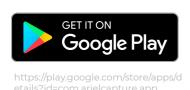

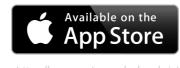

capture/id1537106423

**PROJECTID** 

## Sign up & log in

- 'Create an account' and register
- Check your email and confirm your account
- Enter the **Project ID** that you have been provided with

Get started by putting your information in

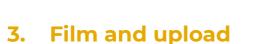

3.

- Select a task and press 'start filming'. Please note, each task has a duration limit.
- White button to record. **Red** button to stop filming.

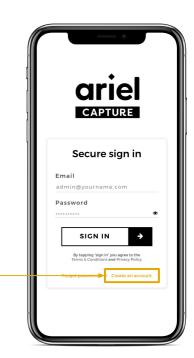

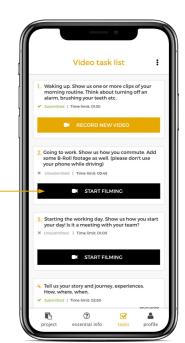

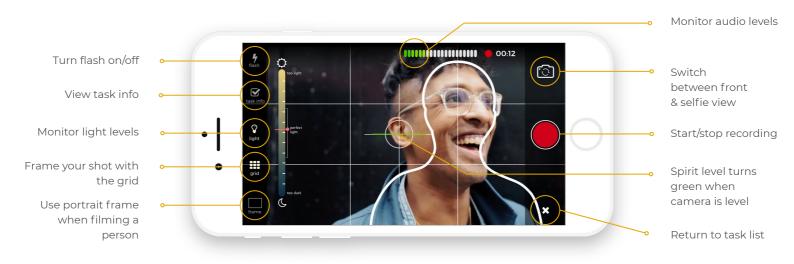

You can submit as many responses as you like. So don't worry about getting it right the first time!

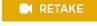

SUBMIT >

If you want to film a clip again press RETAKE. If you are happy with the clip, press **SUBMIT**.

Keep your answers nice and concise, this helps ensure we can use as much as possible in the edit! The app's default upload setting is via WiFi. There is also an option to use mobile data.

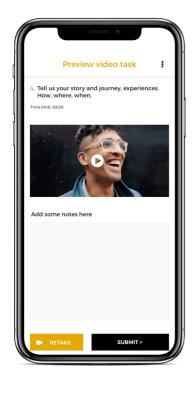

## And finally - some top tips from us

- SELFIES: Hold your phone at arm's length, angled just above your face and in a location with good lighting.
- **AUDIO:** Sound is as important as the image you're filming. Film your video in a quiet location
- FRAMING: Find a nice background for your shot but ensure there's nothing distracting going on. You want people to focus on what you're saying, not anything else.
- **LIGHT:** Try to avoid standing in front of windows or bright lights as this can mean we aren't able to see your face properly. Find a location where you can be well lit by a light in front of you.
- B-ROLL: If you're feeling creative, you can film some additional content which might help tell a story. This could be from a car window, the building you're filming in or an event you're at.

View training videos

https://vimeo.com/showcase/5926267/

POWERED BY Wtv.